# User Guide

© Copyright 2017 HP Development Company,

Bluetooth is a trademark owned by its proprietor and used by HP Inc. under license. Chrome, Google and Google Play are trademarks of Google Inc. SD Logo is a trademark of its proprietor.

The information contained herein is subject to change without notice. The only warranties for HP products and services are set forth in the express warranty statements accompanying such products and services. Nothing herein should be construed as constituting an additional warranty. HP shall not be liable for technical or editorial errors or omissions contained herein.

First Edition: July 2017

Document Part Number: 940801-001

#### **Product notice**

This guide describes features that are common to most models. Some features may not be available on your voice tablet.

To access the latest user guides or manuals for your product, go to <a href="http://www.hp.com/support">http://www.hp.com/support</a>, and select your country. Select **Find your product**, and then follow the on-screen instructions.

#### Software terms

By installing, copying, downloading, or otherwise using any software product preinstalled on this voice tablet, you agree to be bound by the terms of the HP End User License Agreement (EULA). If you do not accept these license terms, your sole remedy is to return the entire unused product (hardware and software) within 14 days for a full refund subject to the refund policy of your seller.

For any further information or to request a full refund of the price of the voice tablet, please contact your seller.

# **Table of contents**

| 1 Wel | lcome                                                            | 1  |
|-------|------------------------------------------------------------------|----|
|       | Best practices                                                   | 1  |
|       | Finding information                                              | 2  |
|       |                                                                  |    |
| 2 Con | mponents                                                         | 3  |
|       | Using the Home screen                                            | 3  |
|       | Identifying components                                           | 6  |
|       | Front                                                            | 6  |
|       | Top port covers                                                  | 8  |
|       | Back                                                             | g  |
|       | Display accessibility                                            | 10 |
|       | Labels                                                           | 10 |
|       | Locating system information                                      | 11 |
|       |                                                                  |    |
| 3 Net | twork connections                                                | 12 |
|       | Connecting to a wireless network                                 | 12 |
|       | Connecting to a mobile broadband network (select tablets only)   | 12 |
|       | Installing a micro SIM card                                      | 12 |
|       | Setting your mobile network                                      | 13 |
|       | Activating tethering or a portable hotspot (select tablets only) | 13 |
|       | Browsing the Internet                                            | 13 |
|       | Using Bluetooth wireless devices                                 | 14 |
|       | Turning off data connections                                     | 14 |
|       |                                                                  |    |
| 4 Scr | een navigation                                                   |    |
|       | Using touch gestures                                             |    |
|       | Touch                                                            |    |
|       | Two-finger pinch zoom                                            |    |
|       | Left or right swipe                                              |    |
|       | Top-edge swipe                                                   |    |
|       | Two-finger top-edge swipe                                        |    |
|       | One-finger slide                                                 | 17 |
|       | Using the on-screen keyboard                                     | 17 |
|       | Using an optional external keyboard                              | 17 |

| 5 Entertainment features                              | 18 |
|-------------------------------------------------------|----|
| Using a camera                                        | 18 |
| Taking a photo                                        | 18 |
| Switching between cameras                             | 18 |
| Recording a video                                     | 18 |
| Taking a screenshot                                   | 19 |
| Viewing photos or videos                              | 19 |
| Using audio                                           | 19 |
| Connecting speakers                                   | 19 |
| Connecting headsets                                   | 19 |
| Using sound settings                                  | 19 |
| Using video                                           | 19 |
| Streaming content to a high-definition TV or monitor  | 20 |
| Connecting to a wireless display                      | 20 |
| Improving the display resolution                      | 20 |
| Improving the connection speed to improve performance | 20 |
|                                                       |    |
| 6 Using the voice calling and texting features        | 22 |
| 7 Using email and social networks                     | 23 |
| Setting up email accounts                             |    |
| Sending email                                         |    |
| Setting up a social media account                     |    |
|                                                       |    |
| 8 Using apps and widgets                              |    |
| Organizing apps and widgets on the Home screen        |    |
| Using the calendar                                    | 25 |
| Using the clock                                       | 25 |
| Downloading apps                                      | 25 |
| Uninstalling apps                                     | 25 |
| 9 Using Settings                                      | 26 |
| Wireless & networks                                   | 26 |
| Device                                                | 26 |
| Personal                                              | 27 |
| System                                                | 27 |
| 10 Managing power                                     | 28 |
| Running on battery power                              |    |
| Factory-sealed battery                                |    |
| ractory scatca battery                                |    |

|       | Charging the battery                                          | 28 |
|-------|---------------------------------------------------------------|----|
|       | Viewing battery life                                          | 28 |
|       | Conserving battery power                                      | 28 |
|       | Running on AC power                                           | 29 |
|       | Powering off (turning off) the voice tablet                   | 30 |
| 11 Ma | anaging files                                                 | 31 |
|       | Downloading files                                             | 31 |
|       | Opening files                                                 | 31 |
|       | Saving files                                                  | 31 |
|       | Printing files                                                | 31 |
|       | Cloud storage and file sharing                                | 32 |
|       | Transferring files                                            | 32 |
| 12 Se | ecurity                                                       | 33 |
|       | Setting a screen lock                                         | 33 |
|       | Setting additional unlock options                             | 33 |
|       | Locking and unlocking the voice tablet                        | 34 |
|       | Setting guest user mode                                       | 34 |
|       | Setting screen pinning                                        | 34 |
| 13 Us | sing storage                                                  | 36 |
|       | Inserting microSD memory cards                                | 36 |
|       | Accessing microSD memory cards or USB drives                  | 37 |
|       | Unmounting/disconnecting microSD memory cards                 | 37 |
| 14 Ba | acking up and recovering your data                            | 38 |
|       | Automatically updating apps                                   | 38 |
|       | Manually updating apps, widgets, and the operating system     | 38 |
|       | Back up and reset                                             | 38 |
|       | Factory data reset                                            | 39 |
|       | Resetting with your voice tablet turned on                    | 39 |
|       | Resetting with your voice tablet without the operating system | 39 |
|       | Updating your voice tablet using an over-the-air (OTA) update | 40 |
|       | Updating your voice tablet using a file-based update          | 40 |
| 15 Ma | aintenance                                                    | 41 |
|       | Cleaning your voice tablet case                               | 41 |
|       | Cleaning procedures                                           | 41 |
|       | Cleaning the display cover                                    | 41 |

| 16 Electrostatic Discharge       | 42 |
|----------------------------------|----|
| 17 Accessibility                 | 43 |
| Supported assistive technologies | 43 |
| Contacting support               | 43 |
| Index                            | 44 |

# Welcome

NOTE: For basic operating instructions, see the printed *Quick Start* guide included in the box with your voice tablet.

To start using your voice tablet, follow these instructions:

Turn on the voice tablet by pressing and holding the power button for about 2 seconds until the HP logo is displayed.

The first time you turn on the voice tablet, you will see the Welcome screen.

- NOTE: The device supports text input in the following languages: Assamese, Bengali, English, Gujarati, Hindi, Kannada, Malayalam, Marathi, Odia, Punjabi, Tamil, and Telugu. The device display supports message readability in the following languages: Assamese, Bengali, English, Gujarati, Hindi, Kannada, Kashmiri, Konkani, Malayalam, Manipuri, Marathi, Nepali, Oriya, Punjabi, Sanskrit, Sindhi, Tamil, Telugu, Urdu, Bodo, Santali, Maithili, and Dogri.
- Follow the on-screen instructions to:
  - Select a language.
  - Connect to a wireless network.

# **Best practices**

To get the most from your smart investment, we recommend the following steps:

- If you have not already done so, connect to a wireless network. See details in Network connections on page 12.
- Become familiar with the voice tablet hardware and software. For more information, see Components on page 3 and Using apps and widgets on page 24.
- Update or purchase antivirus software at the Google Play<sup>™</sup> store.
- Set a screen lock for the voice tablet. See Security on page 33.

# **Finding information**

To locate resources that provide product details, how-to information, and more, use this table.

| Resource                                                                                                    | Con | tents                                                           |
|----------------------------------------------------------------------------------------------------|-----|-----------------------------------------------------------------|
| HP support                                                                                                    | •   | Online chat with an HP technician                               |
| For worldwide support, go to <a href="http://www.hp.com/support">http://www.hp.com/support</a> .                                    | •   | Support telephone number                                        |
|                                                                                                    | •   | HP service center locations                                     |
| Quick Start                                                                                                    | •   | Overview of voice tablet setup and features                     |
| The <i>Quick Start</i> guide is located in the voice tablet box.                                                                    |     |                                                                 |
| Product Notices                                                                                                    | •   | Important regulatory notices, including information about prope |
| The notices document is provided with the <b>HP</b><br><b>Documentation</b> app provided on your voice tablet. To                   |     | battery disposal                                                |
| access from the Home screen, touch the <b>All Apps</b> icon <b>:::</b> ),                                                           |     |                                                                 |
| and then touch the <b>HP Documentation</b> app 🐻 . Select the                                                                       |     |                                                                 |
| document.                                                                                                    |     |                                                                 |
| IMPORTANT: You must be connected to the Internet to access the latest version of the user guide.                                    |     |                                                                 |
| Limited Warranty*                                                                                                    | •   | Specific warranty information about this voice tablet           |
| This document may be provided in the following ways:                                                                                |     |                                                                 |
| <ul> <li>With the HP Documentation app provided on your<br/>voice tablet. To access from the Home screen, touch</li> </ul>          |     |                                                                 |
| the <b>All Apps</b> icon <b>:::</b> ), and then touch the <b>HP</b>                                                                 |     |                                                                 |
| <b>Documentation</b> app 🕢 . Select the document.                                                                                   |     |                                                                 |
| <ul> <li>On the HP website. Go to <a href="http://www.hp.com/go/orderdocuments">http://www.hp.com/go/orderdocuments</a>.</li> </ul> |     |                                                                 |
|                                                                                                    |     |                                                                 |
| <ul> <li>In the box with your voice tablet.</li> </ul>                                                                              |     |                                                                 |

<sup>\*</sup> For products purchased in Asia Pacific, you can write to HP at POD, PO Box 161, Kitchener Road Post Office, Singapore 912006. Include your product name, and your name, phone number, and postal address.

# 2 Components

# **Using the Home screen**

The Home screen provides a central location where you can customize the information, media, and applications you would like to access quickly.

Touch an icon to perform the action described in the table.

| 1 | 111120 |
|---|--------|
| ı | =//    |
| ı | -0     |

**NOTE:** The icons on the Home screen and the appearance of the Home screen may vary.

| lcon                   | Description                                                                                                 |  |  |
|------------------------|----------------------------------------------------------------------------------------------------|--|--|
| L                      | <b>Phone</b> —Makes and receives phone calls.                                                               |  |  |
| ₽                      | Messenger—Sends and receives text messages.                                                                 |  |  |
| ÷                      | Contacts—Stores frequently called phone numbers.                                                            |  |  |
| <b>:::</b>             | All apps—Displays a list of all apps.                                                                       |  |  |
| 9                      | <b>Chrome</b> —Opens the Google Chrome™ web browser.                                                        |  |  |
| <b>O</b>               | Camera—Opens the camera app.                                                                                |  |  |
| $oldsymbol{\boxtimes}$ | <b>Gmail</b> —Opens the email app.                                                                          |  |  |
| 4                      | Back—Opens the previous screen.                                                                             |  |  |
| 0                      | Home—Opens the central Home screen.                                                                         |  |  |
| •                      | <ul> <li>To see a left or right Home screen, swipe to the left or right.</li> </ul>                         |  |  |
|                        | To quickly return to the Home screen, touch the <b>Home</b> icon .                                          |  |  |
| П                      | Overview—Opens a list of apps that you have used recently.                                                  |  |  |
| _                      | Touch an app to open it.                                                                                    |  |  |
|                        | <ul> <li>To remove an app from the list, swipe it to the left or right.</li> </ul>                          |  |  |
|                        | <b>NOTE:</b> For some apps, you can touch the <b>X</b> on the top right of the app screen to close the app. |  |  |
|                        | Widgets—Displays a list of all widgets.                                                                     |  |  |

| Icon     | Description                                                                                                    |  |  |
|----------|----------------------------------------------------------------------------------------------------|--|--|
|          | To see all widgets, touch and hold on the Home screen until the <b>Widgets</b> icon                                                                                                    |  |  |
|          | displays, and then touch the <b>Widgets</b> icon                                                                                                    |  |  |
| <b>*</b> | <b>Settings</b> —Allows you to connect to networks, set preferences, and find information abou your voice tablet.                                                                                                    |  |  |
|          | To display Settings:                                                                                                    |  |  |
|          | Touch the All Apps icon (;;;), and then touch the Settings icon 🛣.                                                                                                    |  |  |
|          | - or -                                                                                                    |  |  |
|          | Swipe down twice from the top edge, and then touch the <b>Settings</b> icon                                                                                                    |  |  |
| :        | <b>Menu</b> —Displays a list of additional options relevant to your current activity. For some functions and apps, Menu provides access to help information.                                                                                                    |  |  |
|          | <b>Notifications</b> —Appear as different icons at the top of the screen to notify you about new messages or events.                                                                                                    |  |  |
|          | To display notifications, swipe down from the top edge.                                                                                                    |  |  |
|          | Notifications also can display on the lock screen.                                                                                                    |  |  |
|          | <b>TIP:</b> If you touch and hold an individual notification, you can access the app's notificatio controls.                                                                                                    |  |  |
|          | <b>Quick Settings menu</b> —Provides quick access to the following tasks:                                                                                                    |  |  |
|          | Open the main Settings menu                                                                                                    |  |  |
|          | <ul> <li>Select users</li> </ul>                                                                                                    |  |  |
|          | Enable or disable airplane mode                                                                                                    |  |  |
|          | <ul> <li>Change display brightness and rotation settings</li> </ul>                                                                                                    |  |  |
|          | <ul> <li>Enable or disable wireless settings</li> </ul>                                                                                                    |  |  |
|          | <ul> <li>View battery information and access power settings</li> </ul>                                                                                                    |  |  |
|          | <ul> <li>Enable or disable location</li> </ul>                                                                                                    |  |  |
|          | Access other media devices                                                                                                    |  |  |
|          | To display the Quick Settings menu, swipe down twice from the top edge. For more information about using settings, see <u>Using Settings on page 26</u> .                                                                                                    |  |  |
|          | <b>TIP:</b> The Quick Settings menu is the faster path to Settings, but you can also access Settings using these steps:                                                                                                    |  |  |
|          | Touch the <b>All Apps</b> icon :, and then touch the <b>Settings</b> icon .                                                                                                    |  |  |
| •        | <b>Interruptions mode</b> —Displays when the interruptions mode for notifications is turned or and set to priority. For information about setting interruption sound and notifications, see <a href="Device on page 26">Device on page 26</a> .                                                                           |  |  |
| ▼        | <b>Wi-Fi</b> —Displays when Wi-Fi is turned on, allowing you to connect to a Wi-Fi network. For information about connecting to a wireless network, see <a href="Connecting to a wireless network">Connecting to a wireless network</a> on page 12.                                                                       |  |  |
| 4        | <b>Mobile broadband</b> (select tablets only)—Displays when mobile broadband is turned on, allowing you to connect to a mobile broadband network. For information about connecting, see <a href="Connecting to a mobile broadband network">Connecting to a mobile broadband network</a> (select tablets only) on page 12. |  |  |

| Icon     | Description                                                                                                    |
|----------|----------------------------------------------------------------------------------------------------|
| *        | <b>Bluetooth</b> —Displays when Bluetooth® is turned on and the voice tablet can be paired with Bluetooth-capable devices such as keyboards, pointing devices, and headsets (all purchased separately). For information about connecting, see <u>Using Bluetooth wireless</u> <u>devices on page 14</u> . |
| <b>†</b> | <b>Airplane mode</b> —Displays when airplane mode is turned on and wireless features are turned off. For information about enabling or disabling airplane mode, see <u>Turning off</u> data connections on page 14.                                                                                       |
| Ô        | <b>Battery</b> —Displays information regarding the current state of your voice tablet's battery.                                                                                                    |
| F        | <b>Google Play store</b> —Accesses Android apps for your voice tablet in this online marketplace, which features both free and paid downloadable content.                                                                                                    |
| Q,       | <b>Search</b> —Allows you to type one or more keywords to search with the installed search app.                                                                                                    |
| <b>.</b> | <b>Voice search</b> —Allows you to touch 🔑 , and then speak one or more keywords to search with the installed search app.                                                                                                    |

# **Identifying components**

### **Front**

IMPORTANT: Do not open or remove the case. Only HP service providers are authorized to open or remove the case.

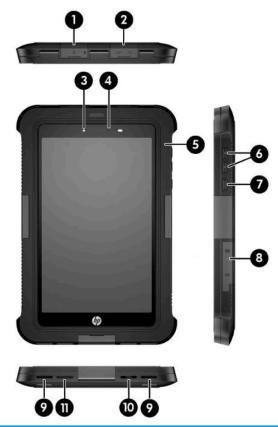

| Component |                  | Description                                                                |
|-----------|------------------|----------------------------------------------------------------------------|
| (1)       | Power port cover | Covers these ports:                                                        |
|           |                  | <ul> <li>Power connector</li> </ul>                                        |
|           |                  | <ul> <li>Microphone</li> </ul>                                             |
|           |                  | <b>IMPORTANT:</b> Be sure to securely close any covers you open.           |
| (2)       | USB port cover   | Covers these ports:                                                        |
|           |                  | <ul> <li>Micro-B USB port</li> </ul>                                       |
|           |                  | <ul> <li>Audio-out (headphone)/Audio-in (microphone) combo jack</li> </ul> |
|           |                  | IMPORTANT: Be sure to securely close any covers you open.                  |
| (3)       | Battery light    | When AC power is connected:                                                |
|           |                  | <ul> <li>White: The battery charge is greater than 99 percent.</li> </ul>  |
|           |                  | <ul> <li>Amber: The battery charge is from 0 to 99 percent.</li> </ul>     |
|           |                  | <ul> <li>Off: The battery is not charging.</li> </ul>                      |
|           |                  | When AC power is disconnected (battery not charging):                      |

| Component |                                          | Description                                                                                                    |
|-----------|------------------------------------------|----------------------------------------------------------------------------------------------------|
|           |                                          | <ul> <li>Blinking amber: The battery has reached a low battery<br/>level. When the battery has reached a critical battery level<br/>the battery light begins blinking rapidly.</li> </ul>                                                           |
|           |                                          | Off: The battery is not charging.                                                                                                    |
| (4)       | Camera                                   | Records video and captures photographs.                                                                                                    |
| (5)       | Case                                     | Protects the voice tablet from dust and splash water.                                                                                                    |
|           |                                          | <b>IMPORTANT:</b> Do not remove the case. Only HP service providers are authorized to remove the case.                                                                                                    |
| (6)       | Volume buttons                           | Press to increase or decrease sound.                                                                                                    |
| (7)       | Power button                             | <ul> <li>When the voice tablet is off, press and hold the button for<br/>about 2 seconds to turn on the voice tablet.</li> </ul>                                                                                                    |
|           |                                          | <ul> <li>When the voice tablet is on, press the button briefly to<br/>initiate Sleep.</li> </ul>                                                                                                    |
|           |                                          | <ul> <li>When the voice tablet is in the Sleep state, press the<br/>button briefly to exit Sleep.</li> </ul>                                                                                                    |
|           |                                          | <b>CAUTION:</b> Pressing and holding down the power button without waiting for the <b>Power off</b> message can result in the loss of unsaved information.                                                                                          |
|           |                                          | <b>IMPORTANT:</b> To make an emergency call, press the power button three times in rapid succession. The emergency call connection and service can vary, depending on your network operator.                                                        |
| (8)       | Micro SIM card/MicroSD memory card cover | Covers the Micro SIM card/MicroSD memory card tray.                                                                                                    |
|           |                                          | Supports a micro subscriber identity module (SIM) card and a microSD memory card in a dual-compartment tray. For installation instructions, see <u>Installing a micro SIM card on page 12</u> or <u>Inserting microSD memory cards on page 36</u> . |
|           |                                          | <b>IMPORTANT:</b> Be sure to securely close any covers you open.                                                                                                    |
|           |                                          | <b>NOTE:</b> Your device has read/write support for microSD memory cards up to 64 GB.                                                                                                    |
| (9)       | Strap access holes                       | Allows the installation of an accessory belt to hold the tablet.                                                                                                    |
| (10)      | Microphone                               | Receives sound.                                                                                                    |
| (11)      | Speaker                                  | Produces sound and audio for phone calls.                                                                                                    |

#### **Top port covers**

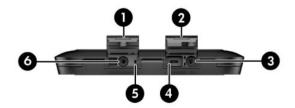

| Component |                                                           | Description                                                                                                    |
|-----------|-----------------------------------------------------------|----------------------------------------------------------------------------------------------------|
| (1)       | Power port cover recess                                   | Use this recess to open the power port cover.                                                                                                    |
|           |                                                           | <b>IMPORTANT:</b> Be sure to securely close any covers you open.                                                                                                    |
| (2)       | USB port cover recess                                     | Use this recess to open the USB port cover.                                                                                                    |
|           |                                                           | <b>IMPORTANT:</b> Be sure to securely close any covers you open.                                                                                                    |
| (3)       | Audio-out (headphone)/Audio-in (microphone)<br>combo jack | Connects the headset or optional powered stereo speakers, headphones, earbuds, or a television audio cable. Also connects an optional headset microphone. This jack does not support optional standalone microphones. |
|           |                                                           | <b>WARNING!</b> To reduce the risk of personal injury, lower the volume setting before putting on headphones, earbuds, or a headset.                                                                                  |
|           |                                                           | <b>NOTE:</b> When a device is connected to the jack, the speakers are disabled.                                                                                                    |
| (4)       | Micro-B USB port                                          | Connects a USB device, such as a mouse, keyboard, computer, cell phone, camera, activity tracker, or smartwatch, and provides data transfer.                                                                          |
|           |                                                           | <b>NOTE:</b> A micro-B USB to On-the-Go (OTG) 2.0 cable is included with your voice tablet for connecting to USB devices.                                                                                             |
|           |                                                           | <b>NOTE:</b> This port does not provide charging.                                                                                                    |
| (5)       | Microphone                                                | Receives sound.                                                                                                    |
| (6)       | Power connector                                           | Connects an AC adapter.                                                                                                    |

#### **Back**

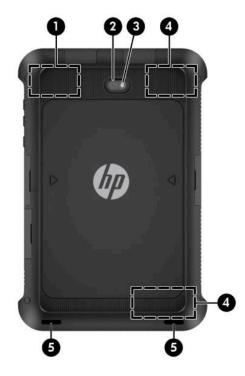

| Component |                    | Description                                                                                   |
|-----------|--------------------|-----------------------------------------------------------------------------------------------|
| (1)       | WLAN antenna*      | Sends and receives wireless signals to communicate with wireless local area networks (WLANs). |
| (2)       | Camera             | Records video and captures photographs.                                                       |
| (3)       | Camera flash       | Provides a camera flash. You can control the flash using camera apps.                         |
| (4)       | WWAN antennas*     | Send and receive wireless signals to communicate with wireless wide area networks (WWANs).    |
| (5)       | Strap access holes | Allows the installation of an accessory belt to hold the tablet.                              |

<sup>\*</sup>The antennas are not visible from the outside of the voice tablet. For optimal transmission, keep the areas immediately around the antennas free from obstructions.

For wireless regulatory notices, see the section of the *Product Notices* that applies to your country or region.

To access this guide:

On the Home screen, touch the **All Apps** icon :, and then touch the **HP Documentation** app . Select the document.

# **Display accessibility**

Users with visual impairments can enter full-screen magnification by touching the screen three times.

To turn on this feature:

- 1. Swipe down twice from the top edge, and then touch the **Settings** icon 🏩.
- 2. Under System, touch Accessibility, and then touch Magnification gestures.
- Slide the switch to the right to turn on the setting.

#### **Labels**

The labels affixed or etched onto the voice tablet case provide information you may need when you troubleshoot problems or travel internationally with the tablet.

- IMPORTANT: Check the back of the voice tablet case, the software, and the packaging for the labels described in this section.
- NOTE: Your label may look slightly different from the illustrations in this section.
  - Service label—Provides important information to identify your voice tablet. When contacting support, you will probably be asked for the serial number, and possibly for the product number. Locate these numbers before you contact support.

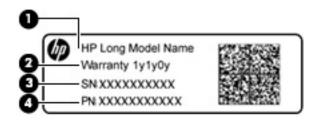

| Component |                 |  |
|-----------|-----------------|--|
| (1)       | Model name      |  |
| (2)       | Warranty period |  |
| (3)       | Serial number   |  |
| (4)       | Product number  |  |

Regulatory label(s)—Provide(s) regulatory information about the voice tablet.

Wireless certification label(s)—Provide(s) information about optional wireless devices and the approval
markings for the countries or regions in which the devices have been approved for use.

#### **Locating system information**

System information is also available from two apps: Settings and HP Device Hub.

The About tablet option of the Settings app provides information about the serial number, product number, and IMEI.

To access the About tablet setting:

- 1. On the Home screen, touch the All Apps icon :::).
- 2. Touch Settings, and then touch About tablet.

View the model number and version information.

3. To view IMEI and serial number information, touch **Status**.

The HP Device Hub app also provides access to system information, warranty information, support, operating system updates.

To access the HP Device Hub app:

- 1. On the Home screen, touch the All Apps icon :::).
- Z. Touch the **HP Device Hub** icon **6** .

# **Network connections**

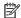

NOTE: The icons and the available selections may vary.

Connecting your voice tablet to the Internet, networks, and other devices is guick and easy. Follow the directions in the sections below to connect by using one or more of the capabilities of your voice tablet:

- Wireless antennas—Connect you to a WLAN
- Mobile broadband (select tablets only)—Connects you to a WWAN
- Bluetooth—Connects you to Bluetooth components that are in close proximity to your voice tablet
- USB—Connects you directly to another device by USB cable

# Connecting to a wireless network

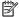

NOTE: You must be connected to a wireless network before you can connect to the Internet.

To connect to a wireless network:

- Swipe down twice from the top edge, and then touch the **Settings** icon **±**.
- Under Wireless & networks, touch Wi-Fi , and then slide the switch to the right to turn on the Wi-Fi.
- Touch one of the available networks that is displayed. 3.
- Type the password if required, and then touch **Connect**.

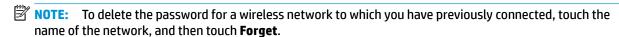

# Connecting to a mobile broadband network (select tablets only)

If a micro SIM card is not preinstalled in your voice tablet, you can purchase one from a mobile wireless carrier. To install a micro SIM card, see Installing a micro SIM card on page 12.

If a micro SIM is already installed, see Setting your mobile network on page 13.

CAUTION: To prevent damage to the card or the voice tablet, do not use force to remove or replace the tray.

**CAUTION:** Before turning the voice tablet screen facedown, be sure that the work surface is clear of tools, screws, and any other foreign objects. Failure to follow this caution can result in damage to the screen.

# Installing a micro SIM card

- Place the voice tablet screen facedown.
- Place your fingernail in the small recess (1) of the micro SIM card/microSD memory card cover to release it from the case, and then swing open the cover (2).
- 3. Insert a small straightened paper clip (3) into the card tray access hole.
- Press in gently only until the card tray is ejected.

- 5. Remove the tray (4) from the voice tablet and insert the card (5).
- NOTE: Be sure the card tray access hole is aligned with the access hole on the voice tablet before replacing the tray.
- **6.** Replace the tray **(6)** in the voice tablet.
- 7. Press in gently on the tray until it is firmly seated.
- 8. Securely close the micro SIM card/microSD memory card cover.

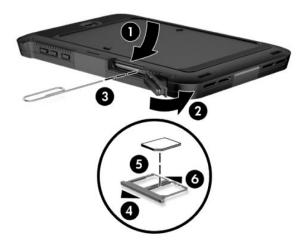

To set your mobile network, continue to Setting your mobile network on page 13.

#### **Setting your mobile network**

- Swipe down twice from the top edge, and then touch the Settings icon
- Under Wireless & networks, touch ••• More, and then touch Cellular Networks.
- **3.** Touch **Network operators**, and then follow the on-screen instructions.

# Activating tethering or a portable hotspot (select tablets only)

NOTE: To activate USB tethering, connect a USB cable to your voice tablet and another device.

To share your voice tablet's mobile data connection through a USB device or as a portable Wi-Fi hotspot:

- 1. Swipe down twice from the top edge, and then touch the **Settings** icon 📚.
- Under Wireless & networks, touch ••• More, and then touch Tethering & portable hotspot.
- 3. Follow the on-screen instructions to continue.

# **Browsing the Internet**

After you have established an Internet connection, you can surf the Internet using an Internet browser.

To begin surfing the Internet:

Touch the All Apps icon (:::), and then touch the browser icon.

# **Using Bluetooth wireless devices**

Pair your voice tablet with a Bluetooth device, such as a headset or keyboard.

To connect to a Bluetooth device:

- 1. Turn on the Bluetooth device.
- 2. Swipe down twice from the top edge, and then touch the **Settings** icon **t**.
- 3. Under Wireless & networks, touch Bluetooth 🖹 .
- Slide the switch to the right to turn on Bluetooth.
- 5. When the device name appears, touch it to pair the device to your voice tablet.
- TIP: If the device name does not appear, touch the **Menu** icon , and then touch **Refresh**.

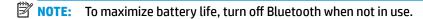

# **Turning off data connections**

Airplane mode is a quick way to turn off all data connections. When you turn on airplane mode, these connections are turned off:

- Wi-Fi
- Mobile data
- Bluetooth

#### Enabling or disabling airplane mode

Swipe down twice from the top edge, and then touch the **Airplane mode** icon **\( \frac{1}{3} \)**.

# 4 Screen navigation

You can navigate the screen in the following ways:

- Touch gestures
- On-screen keyboard
- Optional external keyboard (purchased separately)

# **Using touch gestures**

#### **Touch**

Use the touch gesture to open an item on the screen.

• Using one finger, touch an item to open it.

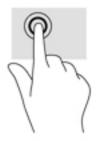

### **Two-finger pinch zoom**

Use the two-finger pinch zoom to zoom out or in on images or text.

- Zoom out by placing two fingers apart on the screen and then moving your fingers together.
- Zoom in by placing two fingers together on the screen and then moving your fingers apart.

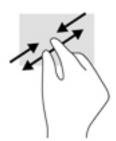

# Left or right swipe

Use the left or right swipe to reveal your open apps, move through Home screens, and move through photos so that you can access them quickly.

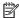

NOTE: In select apps, this gesture may provide access to additional settings or other features.

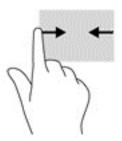

### **Top-edge swipe**

Use the top-edge swipe to display the notifications.

To display the Quick Settings menu, swipe down twice from the top edge.

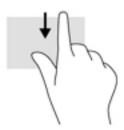

### Two-finger top-edge swipe

Use the two-finger swipe from the top edge to display the Quick Settings menu.

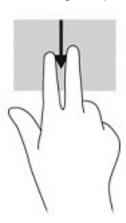

### **One-finger slide**

Use the one-finger slide to pan or scroll through lists and pages, or to move an object.

- To scroll across the screen, lightly slide one finger across the screen in the direction you want to move.
- To drag, touch and hold an object, and then drag the object to move it.

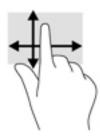

# Using the on-screen keyboard

The on-screen keyboard is displayed by an app when you need to enter information.

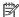

NOTE: The appearance of the keyboard may vary depending on the app.

# Using an optional external keyboard

Connecting an external keyboard allows you to type, select items, and scroll to perform some of the same functions you do using touch gestures. A keyboard also allows you to use action keys and key combinations to perform specific functions.

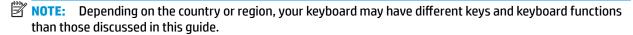

☆ TIP: HP recommends using an Android-compatible keyboard with your voice tablet. Keyboards not compatible with Android may not offer the same action key functionality. To find an Android-compatible keyboard, go to http://www.hp.com.

# 5 Entertainment features

Use your HP device as an entertainment hub to socialize via the camera, enjoy and manage your music, and download and watch movies. Or, to make your voice tablet an even more powerful entertainment center, connect external devices like a monitor, projector, or TV, or speakers and headphones.

- NOTE: The icons and the appearance of the available selections may vary.
- NOTE: You can run some apps and media features offline without an Internet connection.

# **Using a camera**

You can take a photo with the rear camera, and take your own photo with the front camera.

TIP: To access the camera from a locked screen, place your finger on the **Camera** icon and slide the icon to the left.

#### Taking a photo

- 1. Touch the **All apps** icon (:::), and then touch the **Camera** icon
- 2. To take a photo, touch the shutter icon \$\infty\$.

The photo is saved in Photos.

### Switching between cameras

To switch between the front and rear camera:

- 1. Touch the **All apps** icon :::, and then touch the **Camera** icon :
- 2. Touch the Switch camera icon . .

### **Recording a video**

- 1. Touch the **All apps** icon (:::), and then touch the **Camera** icon 👩 .
- Z. Touch the **Video** icon
  - To pause recording, touch the **Pause** icon
  - To resume recording, touch the **Stop** icon
  - To stop and save the recording, touch the **Video** icon

The video is saved in Photos.

#### Taking a screenshot

▲ Hold down the power button and the volume down button simultaneously for about 1 second.

A message is displayed when the screenshot is saved in Photos.

#### Viewing photos or videos

Touch the **All apps** icon :::, and then touch the **Photos** icon

NOTE: To delete a photo or video, touch and hold the photo or video, and then touch the **Delete** icon .

# **Using audio**

On your voice tablet, you can stream audio content from the web (including radio), record audio, or mix audio and video to create multimedia. To enhance your listening enjoyment, attach external audio devices such as speakers or headphones.

#### **Connecting speakers**

You can attach wired speakers to your voice tablet by connecting them to the audio-out (headphone)/audio-in (microphone) combo jack on your voice tablet.

To connect wireless speakers to your voice tablet, follow the device manufacturer's instructions. Before connecting speakers, lower the volume setting.

#### **Connecting headsets**

WARNING! To reduce the risk of personal injury, lower the volume setting before putting on headphones, earbuds, or a headset. For additional safety information, see the *Product Notices*.

Headphones combined with a microphone are called headsets. You can connect wired headphones or headsets to the audio-out (headphone)/audio-in (microphone) combo jack on your voice tablet.

To connect wireless headphones or headsets to your voice tablet, follow the device manufacturer's instructions.

### **Using sound settings**

Use sound settings to adjust system volume, change system sounds, or manage audio devices.

To view or change sound settings:

- 1. Swipe down twice from the top edge, and then touch the **Settings** icon 囊.
- 2. Touch **Sound & notification** to select the sound and notifications settings.

# **Using video**

Your voice tablet is a powerful video device that enables you to watch streaming video from your favorite websites and download video and movies to watch on your voice tablet when you are not connected to a network.

#### Streaming content to a high-definition TV or monitor

Cast screen technology allows you to stream or display content, such as a movie, wirelessly from your voice tablet to a compatible display device, such as a high-definition TV or monitor.

#### Tips and recommendations for best performance

- Store media content locally on your voice tablet or on an installed microSD memory card.
- Close apps that are not in use.
- Place your voice tablet and the display device in the same room.
- NOTE: Video stream performance may be affected by wireless environmental factors, including Bluetooth usage and/or other wireless network congestion within close proximity.

#### Connecting to a wireless display

To connect to a wireless display:

- 1. Swipe down twice from the top edge, and then touch the **Settings** icon 🙇.
- 2. Under **Device**, touch **Display**, and then touch **Cast**.
- 3. Select your wireless display device from the list, and then follow the on-screen instructions to complete the connection.

If your adapter does not appear in the list of detected adapters, check the following:

- Make sure the display or adapter is compatible with your voice tablet.
- Make sure the display or adapter is connected to external power.
- Make sure your firewall is not blocking the software.
- Update the adapter firmware using the manufacturer's instructions that came with your adapter or from the manufacturer's website.
- Consult the adapter manufacturer for support.

#### Improving the display resolution

- Adjust the display properties on your voice tablet to match the native display resolution of your TV.
- Refer to the user guide provided by your TV or display adapter to find the native display resolution. Most manufacturers also provide this information online.
- The display adapter may have a maximum display resolution that does not match the native display resolution of the TV.

#### Improving the connection speed to improve performance

When video streaming is not smooth or the audio cuts in and out, the wireless connection to your adapter may have lost bandwidth.

- Move the voice tablet closer to your adapter. The closer your tablet is to the adapter, the better the connection speed will be.
- Make sure there are no major obstacles, such as walls, between the voice tablet and the adapter.

- Stream media files directly from your voice tablet, not wirelessly from the Internet. Streaming from the Internet uses the voice tablet's wireless connection for both screen cast and Internet, which can affect wireless performance.
- Consult the adapter manufacturer for support.

# 6 Using the voice calling and texting features

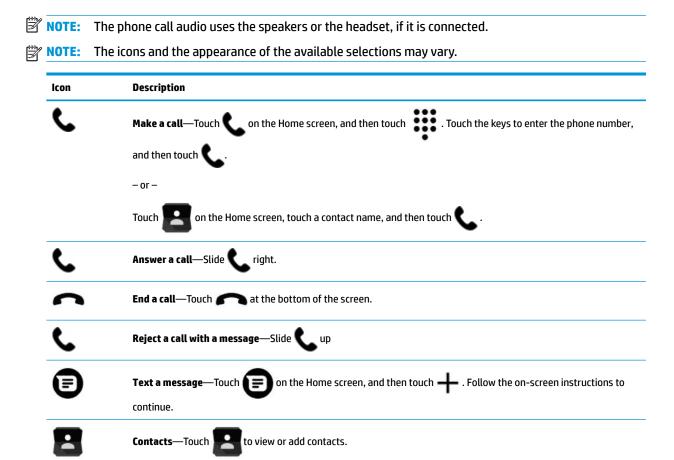

# 7 Using email and social networks

NOTE: The icons and the appearance of the available selections may vary.

# Setting up email accounts

- NOTE: When you add an email account, the email, calendar, and people associated with the account are synchronized automatically.
  - 1. Touch the All Apps icon :::), and then touch the email icon ...
  - 2. Enter your email user name and password, and then follow the on-screen instructions.
  - 3. To access your email account, touch the email icon .

# Sending email

Touch the email app on the Home screen, and then follow the on-screen instructions.

# Setting up a social media account

- NOTE: Use the store app to download social networking apps.
  - 1. Touch the All Apps icon (:::),
  - Touch the Google Play Store app p.
  - 3. Type the social networking app you want in the search field, and then follow the on-screen instructions.

# 8 Using apps and widgets

1337

**NOTE:** The icons and the appearance of the available selections may vary.

An app is an application or software program for your voice tablet, such as a document reader, file manager, or game.

- To see all apps, touch the All apps icon :::.).
- To open an app, touch the app.
- To return to the Home screen, touch the Home icon O.

Widgets are apps with special functionality that display frequently updated content. You can view the updated content without opening the widget.

- To see all widgets, touch and hold on the Home screen to display the Widgets icon \*\*, and then touch the Widgets icon \*\*.
- To open a widget, touch the widget. To return to the Home screen, touch the Home icon .

# Organizing apps and widgets on the Home screen

#### Adding an app icon to the Home screen

- 1. Touch the **All apps** icon (iii) on the Home screen.
- NOTE: The apps on the screen are initially displayed alphabetically.
- 2. Touch and hold the app icon until the Home screen appears. Slide the icon into place, and then lift your finger.

#### Adding a widget to the Home screen

- Touch and hold on the Home screen to display the **Widgets** icon and then touch the **Widgets** icon.
- Touch and hold the widget until the Home screen appears. Slide the widget into place, and then lift your finger.

#### Moving an app or widget icon to a different location on a Home screen

- 1. Touch and hold the icon.
- 2. Slide your finger to the new position.
- 3. Lift your finger. The icon drops into its new position.

#### Removing an app or widget icon from the Home screen

- 1. Touch and hold the icon.
- 2. While holding the icon, drag it to the **Remove** icon **X**.

NOTE: The Remove option is only available if you are touching and holding an icon. The **Remove** icon **X** usually appears at the top of the screen, but it can appear at the left of the screen when the voice tablet is in landscape mode.

# **Using the calendar**

Touch the **All Apps** icon :::, touch the **Calendar** icon 31, and then follow the on-screen instructions.

# Using the clock

Use the clock feature to add an alarm, set a timer, or use the stopwatch.

▲ Touch the **All Apps** icon :::, touch the **Clock** icon , and then follow the on-screen instructions.

# **Downloading apps**

Download apps, music, books, games, and more from the Google Play store 🗊.

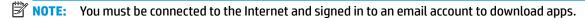

- Touch the Google Play Store app
- Touch a category.
  - or -

Type a keyword in the search field.

3. To download and install an app, follow the on-screen instructions.

# **Uninstalling apps**

- **NOTE:** Some apps cannot be uninstalled.
  - 1. Swipe down twice from the top edge, and then touch the **Settings** icon 🙇.
  - 2. Under **Device**, touch **Apps**.
  - 3. Touch the app that you want to uninstall, touch **Uninstall**, and then follow the on-screen instructions.

# **Using Settings**

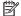

NOTE: The icons in Settings and the available selections may vary.

Use Settings for connecting to networks, setting preferences, and finding information about your voice tablet.

- Swipe down twice from the top edge, and then touch the **Settings** icon **2**.
- 🌃 TIP: Although the fastest path to **Settings** is swiping down twice, you can also touch the **All Apps** icon (;;;), and then touch the Settings icon 🙇.

TIP: Certain settings provide additional selections through the Menu icon 🐍

#### Wireless & networks

Select from the following preferences when connecting your voice tablet to wireless and other types of networks. For more information about connecting to networks, see Network connections on page 12.

- Wi-Fi—Enable or disable Wi-Fi. When Wi-Fi is enabled, you can connect to a wireless network to check email, search the Web, or access social media websites.
- **Bluetooth**—Enable or disable Bluetooth. When Bluetooth is enabled, you can pair a Bluetooth device, such as a headset or keyboard, with your voice tablet.
- Data usage—View a graph of the data used during the selected period. The data usage by each installed app is also displayed.
- More—Enable or disable airplane mode, VPN, or cellular networks.

### **Device**

Select from the following device preferences:

- **Display**—Select display brightness, wallpaper, font size, screensavers, and sleep settings for your voice tablet. You can also make selections to wirelessly display content from your voice tablet to other devices.
- **Sound & notification**—Select volume, ringtone, and vibration preferences for your voice tablet.
- Apps—View downloaded apps and running apps. To view information or uninstall an app, touch the app.
- Storage & USB—View the available space in voice tablet memory and card memory (if installed), and view how the used space is allocated.
- **Battery**—View battery charge percentage and battery usage by various features.

To turn on the battery saver feature, touch **Battery**, and then touch the **Menu** icon 🖡.

- **Memory**—View memory use for the system and individual apps.
- Users—Enable or disable additional users for your voice tablet, set their profiles, and enable or disable a guest user. For information about guest user mode, see Setting guest user mode on page 34.

To have the ability to add users when the voice tablet is locked, touch the **Menu** icon , and then touch the checkbox for **Add users when device is locked**.

#### **Personal**

Select from the following personal preferences:

- Location—Enable or disable access to the location of your voice tablet, as determined by GPS, Wi-Fi, and your mobile network location (select tablets only). You can also view which apps have requested location information and configure the location settings.
- **Security**—Select preferences for screen locks, SIM card locks, and passwords. You can also set permissions for administrators and apps, set credentials, and select how your voice tablet is accessed.
- **NOTE:** For more details on using security features, see <u>Security on page 33</u>.
- Accounts—Display existing accounts, and add or remove accounts.
- NOTE: To remove an account, touch the name of the account, touch the **Menu** icon , and then touch **Remove account**.
- Google—Select and customize Google account and services settings.
- Language & input—Select language, spelling, keyboard, and search preferences for your voice tablet.
- Backup and reset—Select backup, restore, and personal data preferences for your voice tablet. For more information, see Backing up and recovering your data on page 38.

# **System**

- Date & time—Enable or disable automatic date and time, and select preferences for time zone, time format, and date format.
- Scheduled power on & off—Select times to automatically turn the voice tablet on or off.
- Accessibility—Enable or disable accessibility features, such as text size, display color settings, and reading and caption services.
- **Printing**—Enable or disable printing to a connected printer or cloud printing services. Touch the + to add printing services.
- About Tablet—Display the status, legal information, model number, and operating system version for your voice tablet.

To check for updates, touch **System updates**, and then touch **CHECK FOR UPDATE**. For more information, see <u>Backing up and recovering your data on page 38</u>.

# 10 Managing power

Your voice tablet can operate on either battery power or external power. When the voice tablet is running on battery power only and an AC power source is not available to charge the battery, it is important to monitor and conserve the battery charge.

# **Running on battery power**

When a charged battery is in the voice tablet and the voice tablet is not plugged into external power, the voice tablet runs on battery power. When the voice tablet is off and unplugged from external power, the battery in the voice tablet slowly discharges. The voice tablet will display a message when the battery reaches a low or critical battery level.

A tablet's battery life varies, depending on power management settings, programs running on the tablet, screen brightness, external devices connected to the tablet, and other factors.

#### **Factory-sealed battery**

The battery[ies] in this voice tablet cannot be easily replaced by users themselves. Removing or replacing the battery could affect your warranty coverage. If a battery is no longer holding a charge, contact support. When a battery has reached the end of its useful life, do not dispose of the battery in general household waste. Follow the local laws and regulations in your area for battery disposal.

#### Charging the battery

- 1. Connect the power adapter to the voice tablet.
- 2. Verify that the battery is charging:
  - Check the **Charging Battery** icon **I**, which appears in the top right corner of the screen.
  - Check the battery light. See <u>Front on page 6</u> for more information.
- 3. While the battery is charging, keep the AC adapter connected until the battery information in the status area or notification area reads as 100% charged.

### Viewing battery life

To view approximately how much battery life remains:

Swipe down twice from the top edge, and then touch the Battery icon

### **Conserving battery power**

To conserve battery power and maximize battery life:

- Lower the brightness on the display.
- Turn off wireless devices when you are not using them.
- Disconnect unused external devices that are not plugged into an external power source, such as an external hard drive connected to a USB port.

- Stop, disable, or remove any external media cards that you are not using.
- Initiate Sleep on the voice tablet when you are not using it by briefly touching the power button. To exit Sleep, press the power button again.
- Turn on the battery saver feature.

#### **Using battery saver**

When your battery level is low and AC power is not available, turn on battery saver. This provides up to 90 minutes of battery life by turning off certain functions.

You can also select to turn on battery saver automatically when the battery level reaches certain percentages.

- 1. Swipe down twice from the top edge, and then touch the **Battery** icon 📋 .
- Touch the Menu icon , touch Battery saver, and then follow the on-screen instructions.

# **Running on AC power**

For information about connecting to AC power, see the Quick Start guide included with your voice tablet.

The voice tablet does not use battery power when the tablet is connected to AC external power with an approved AC adapter.

WARNING! To reduce potential safety issues, use only the AC adapter provided with the voice tablet, a replacement AC adapter provided by HP, or a compatible AC adapter purchased from HP.

Connect the voice tablet to external AC power under any of the following conditions:

**WARNING!** Do not charge the tablet battery while you are aboard aircraft. Some airlines may have different rules and/or restrictions.

- When charging or calibrating a battery
- When installing or modifying system software
- When performing a backup or recovery

When you connect the voice tablet to external AC power:

- The battery begins to charge.
- The screen brightness may increase.

When you disconnect external AC power, the following events occur:

- The voice tablet switches to battery power.
- Depending on your voice tablet, the screen brightness may automatically decrease to save battery life.

# Powering off (turning off) the voice tablet

The Power off command closes all open programs, including the operating system, and then turns off the display and voice tablet.

Power off the voice tablet when it will be unused and disconnected from external power for an extended period.

Follow the recommended Android shutdown procedure:

- 1. Press and hold the power button until the **Power off** message appears.
- Touch Power off.

If the voice tablet is unresponsive and you are unable to use the Android power-off procedure, try the following emergency procedures in the sequence provided:

- Press and hold the power button for at least 5 seconds.
- Disconnect the voice tablet from external power.

#### 11 **Managing files**

## **Downloading files**

You can download a file from your email, the Internet, or any other location, and it will automatically be saved to your downloads folder. Check the status of the download in the notifications area by swiping down from the top edge of the screen.

To open the **Downloads** folder and access your downloaded files:

Touch **All Apps** (:::), and then touch the **Downloads** icon **2**.

## **Opening files**

You can open files with the app or apps they are associated with. You can open some files with more than one app. File management apps are available for download in the Google Play store 🗊.

## **Saving files**

You can use local storage, a microSD memory card, a micro-B USB flash drive, or online (cloud) storage to save files.

# **Printing files**

Before you can print, a printing service must be installed on your voice tablet. To determine what services are currently available:

- Swipe down twice from the top edge, and then touch the **Settings** icon **2**.
- Under System, touch Printing.

From here you can open each available service to turn it on or off, determine which printers it makes available, and adjust the service's settings.

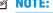

**NOTE:** Printing steps may vary slightly, depending on the app used.

To print a file:

- Open the app for the file you want to print.
- Open the file.
- Touch the **Menu** icon , touch the selection for printing, and then follow the on-screen instructions to print.

## **Cloud storage and file sharing**

Your voice tablet includes an online file sharing and cloud content storage service that allows you to access, view, edit, and manage files on the cloud from your voice tablet.

With a preinstalled drive, you can store all your files in one place, so you can access them from anywhere and share them with others.

## **Transferring files**

- NOTE: On select tablets, an external storage location such as cloud storage must be available before you can transfer files between your tablet and a computer.
- NOTE: On select tablets, USB tethering must be turned off before you can use a USB cable to transfer files between your tablet and a computer (see <u>Activating tethering or a portable hotspot</u> (select tablets only) on page 13.
  - 1. Connect the USB cable to your voice tablet and to a computer.
  - Select how you want your voice tablet to appear to the computer.
    - **a.** Swipe down once from the top edge to view notifications.
    - **b.** Touch the USB notification, and then select to use the USB for file transfers.
  - **3.** Transfer the files using the computer file management system.

Your voice tablet appears as a drive on the computer. You can copy files back and forth as you would with any other external device. Refer to your computer's documentation or help for more information about drives and file management.

When you have finished transferring files, disconnect the USB cable.

# 12 Security

### Setting a screen lock

- 1. Swipe down twice from the top edge, and then touch the **Settings** icon **土**.
- Under Personal, touch Security, and then under Device security, touch Screen lock.
- Under Choose screen lock, select one of the following types of screen locks, and then follow the onscreen instructions.
- NOTE: If you have previously set a screen lock, you must unlock the screen before changing the lock settings.
  - Swipe—Unlock the screen by swiping in any direction.
  - Pattern—Draw a simple pattern to unlock the screen.
  - **PIN**—Enter four or more numbers to unlock the screen.
  - Password—Enter four or more letters or numbers. This option provides the most protection, if a strong password is selected.
- 4. Use **Lock screen message** to enter text to be displayed when the screen is locked.

# **Setting additional unlock options**

NOTE: This option is only available after a screen lock has been set.

Use Smart Lock to select unlocking options such as facial, body, voice, location, or other device recognition.

- Swipe down twice from the top edge, and then touch the Settings icon .
- Under Personal, touch Security.
- 3. Under Device security, touch Smart Lock.
- Touch your selection for Smart Lock, and then follow the on-screen instructions.

After setting a Smart Lock, every time you turn on your voice tablet, it will search for the unlock item. You can still unlock the voice tablet with your screen lock.

# Locking and unlocking the voice tablet

#### Locking

- Set a screen lock (see <u>Setting a screen lock on page 33</u>) or Smart Lock (see <u>Setting additional unlock options on page 33</u>).
- 2. Press the power button.

#### **Unlocking**

- 1. Press the power button to turn on the voice tablet.
- Place your finger on the lock icon and slide the icon up to unlock.
- 3. Use your security unlock method, such as entering a PIN or facing the tablet for trusted face recognition, to unlock the voice tablet.
- TIP: To quickly access the camera from the locked screen, place your finger on the camera icon and slide the icon up.

To quickly access the microphone from the locked screen, place your finger on the microphone icon **p** and slide the icon up.

## **Setting guest user mode**

Guest user mode allows others access to areas of your voice tablet that you specify.

- Swipe down twice from the top edge, and then touch the **Settings** icon 📚.
- 2. Under **Device**, touch **Users**, and then touch **Guest**.

After you add a guest, your voice tablet logs out of your account and switches automatically to the guest account.

### **Setting screen pinning**

If you want to provide access only to a certain app, use the screen pinning function to lock the app on the screen. Others can use the app on your voice tablet, but cannot leave the app to explore the rest of your voice tablet.

#### **Turning on screen pinning**

- Swipe down twice from the top edge, and then touch the Settings icon .
- 2. Under Personal, touch Security.
- Under Advanced, touch Screen pinning, and then slide the switch to the right to turn on screen pinning.

#### Selecting an app to pin

- 1. Open the app you want to pin.
- 2. Touch Overview .

- 3. Drag the open app up until you see the **Pin** icon (‡) in the bottom right corner of the app.
- 4. Touch the **Pin** icon (‡), and then follow the on-screen instructions to use Screen Pinning.
  - TIP: For security purposes, if you have a screen lock, check the **Ask for PIN** before unpinning. A screen lock is recommended if you allow others to use your voice tablet.

#### **Unpinning an app**

- ▲ Hold both **Back** and **Overview** at the same time.
  - NOTE: If you have a PIN, you will be prompted to enter it.

# 13 Using storage

### **Inserting microSD memory cards**

**CAUTION:** To prevent damage to the card or the voice tablet, do not use force to remove or replace the tray.

**CAUTION:** Before turning the voice tablet screen facedown, be sure that the work surface is clear of tools, screws, and any other foreign objects. Failure to follow this caution can result in damage to the screen.

- 1. Place the voice tablet screen facedown.
- 2. Place your fingernail in the small recess (1) of the micro SIM card/microSD memory card cover to release it from the case, and then swing open the cover (2).
- 3. Insert a small straightened paper clip (3) into the card tray access hole.
- 4. Press in gently only until the card tray is ejected.
- 5. Remove the tray (4) from the voice tablet and insert the card (5).
  - NOTE: Be sure the card tray access hole is aligned with the access hole on the tablet before replacing the tray.
- 6. Replace the tray (6) in the voice tablet.
- 7. Press in gently on the tray until it is firmly seated.
- 8. Securely close the micro SIM card/microSD memory card cover.
- NOTE: Unmount or disconnect the microSD memory card before removing it. See <a href="Unmounting/disconnecting microSD"><u>Unmounting/disconnecting microSD memory cards on page 37.</u></a>

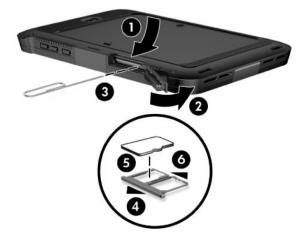

# **Accessing microSD memory cards or USB drives**

To access microSD memory cards or USB drives:

- Turn on your voice tablet. 1.
- Insert your microSD memory card, or connect your USB drive.
- Access your files from the storage devices.

# Unmounting/disconnecting microSD memory cards

- NOTE: Always unmount microSD memory cards before removing them.
  - Swipe down twice from the top edge, and then touch the **Settings** icon **t**.
  - Under **Device**, touch **Storage & USB**, and then under **SD Card**, touch ...
  - Follow the on-screen instructions to continue. 3.

# 14 Backing up and recovering your data

### **Automatically updating apps**

Some online marketplaces update your apps automatically. Some keep a record of your purchases as well as your last synched settings. If you should need to perform a recovery on your voice tablet, this record will be available to retrieve all of your settings, favorites, and apps.

NOTE: The auto-update feature is a setting in the online marketplace, not on your voice tablet. The online marketplace available to you will vary based on your tablet and country.

## Manually updating apps, widgets, and the operating system

HP recommends that you update your apps, widgets, and the operating system on a regular basis to the latest versions. Updates can resolve issues and bring new features and options to your voice tablet. Technology is always changing, and updating apps, widgets, and the operating system allows your voice tablet to run the latest technology available. For example, older apps and widgets might not work well with the most recent operating system.

If you download the latest versions of HP and third-party apps and widgets, the operating system will download updates automatically and notify you when it is ready to install these updates. For more information:

- Go to <a href="http://www.hp.com/support">http://www.hp.com/support</a>, and follow the on-screen instructions to select your country and your product.
- 2. Follow the on-screen instructions to access your Android operating system software.

# **Back up and reset**

HP strongly encourages that you periodically back up your personal data on your voice tablet to another computer, a dedicated storage device, or to the cloud using one of several commercially available solutions.

You can select preferences for backing up and restoring your data in case of loss.

1. Swipe down twice from the top edge, and then touch the **Settings** icon **±**.

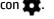

- 2. Under Personal, touch Back up & reset.
- 3. Touch Back up my data.
- Slide the switch to the right to enable backing up app data, Wi-Fi passwords, and other settings to Internet servers.
- 5. Select the back icon to choose additional settings:
  - **Backup account**—Select an email account for backing up data.
  - Automatic restore—Slide the switch to the right to enable backed up settings and data to be restored when an app is reinstalled.

### **Factory data reset**

#### Resetting with your voice tablet turned on

If your voice tablet starts normally, and if you are able to sign in to the owner account (the first account added to the voice tablet), follow the steps in this section.

To reset all settings and delete all data on your voice tablet:

- 1. Swipe down twice from the top edge, and then touch the **Settings** icon 🛣.
- Under Personal, touch Back up & reset.
- 3. Touch Factory data reset.
  - CAUTION: All data saved on your voice tablet is deleted when you perform a factory reset. All apps are uninstalled. It may be possible to restore data in your email account. Back up all important files with an external storage device or to the cloud using one of several commercially available solutions, before resetting your voice tablet.
- 4. Touch RESET TABLET.
- If you set a lock screen password for your voice tablet, enter your password when prompted.
- 6. Touch **ERASE EVERYTHING** to begin the reset.

The voice tablet turns off. When the reset is complete, the voice tablet starts.

#### Resetting with your voice tablet without the operating system

If your voice tablet does not start normally, or if you do not remember the lock screen password, you can reset the voice tablet without starting the operating system.

CAUTION: All data saved on your voice tablet is deleted when you perform a factory reset. All apps are uninstalled, but it may be possible to restore data in your email account. Back up all important files with an external storage device or to the cloud using one of several commercially available solutions, before resetting the voice tablet.

NOTE: The touch screen is disabled when the voice tablet is in recovery mode. Use the volume up (+) and volume down (-) buttons to navigate up or down in the Recovery menu.

- Charge the voice tablet for at least half an hour, and then disconnect the AC adapter from the voice tablet.
- If a microSD memory card is installed in the voice tablet, remove the card before resetting the voice tablet.
- With the voice tablet turned off, press and hold the power button and the volume up (+) button at the same time.
  - When the **Select Boot Mode** menu appears, use the volume up button to highlight **Recovery Mode**. Use the volume down button to select it.
- 4. When the Recovery menu appears, use the volume up and volume down buttons to highlight Wipe data/ factory reset.
- 5. Press the power button to select.
  - The screen displays Confirm wipe of all user data? THIS CAN NOT BE UNDONE.
- 6. Use the volume up and volume down buttons to highlight Yes -- delete all user data.

Press the power button to begin the reset.

A recovery system screen shows the reset process.

8. When the screen displays the message **Data wipe complete**, use the volume up and volume down buttons to highlight **Reboot system now**, and then press the power button to select.

The voice tablet will restart.

## Updating your voice tablet using an over-the-air (OTA) update

- 1. Turn off your voice tablet, and then connect it to AC power.
- 2. Turn on your voice tablet, and then connect to the Internet.
- 3. Swipe down twice from the top edge, and then touch the **Settings** icon **t**.
- 4. Touch **About tablet**, touch **System updates**, and then touch **CHECK FOR UPDATE**.
- 5. Follow the on-screen instructions to finish the process. Your voice tablet may restart as updates are applied.

## Updating your voice tablet using a file-based update

- NOTE: Before performing the following procedure, connect your voice tablet to AC power.
  - 1. Download the latest operating system restore image for your voice tablet.
    - **a.** Go to <a href="http://www.hp.com/support">http://www.hp.com/support</a>, and follow the on-screen instructions to select your country and your product.
    - **b.** Follow the on-screen instructions to access and download your Android operating system software.
  - **2.** Locate **update.zip** and copy it to a microSD memory card.
  - Turn off your voice tablet, and then insert the microSD memory card containing the update.zip file.
  - 4. To power on your voice tablet, press and hold the volume up button and the power button.
    - When the **Select Boot Mode** menu appears, use the volume up button to highlight **Recovery Mode**. Use the volume down button to select it.
  - 5. Select Apply update from sdcard.
  - 6. Follow the on-screen instructions to finish the process and restart your voice tablet.

# 15 Maintenance

**IMPORTANT:** Do not open or remove the voice tablet case. Only HP service providers are authorized to open or remove the case.

It is important that you perform simple maintenance of your voice tablet to be sure that it works at peak performance.

## Cleaning your voice tablet case

Use the following products to safely clean your voice tablet case:

- Dimethyl benzyl ammonium chloride 0.3 percent maximum concentration (for example, disposable wipes, which come in a variety of brands)
- Alcohol-free glass-cleaning fluid
- Water with mild soap solution
- Dry microfiber cleaning cloth or a chamois (static-free cloth without oil)
- Static-free cloth wipes

CAUTION: Avoid strong cleaning solvents that can permanently damage your case. If you are not sure that a cleaning product is safe for your case, check the product contents to make sure that ingredients such as alcohol, acetone, ammonium chloride, methylene chloride, and hydrocarbons are not included in the product.

Fibrous materials, such as paper towels, can scratch the case. Over time, dirt particles and cleaning agents can get trapped in the scratches.

#### **Cleaning procedures**

Follow the procedures in this section to safely clean your case.

- <u>MARNING!</u> To prevent electric shock or damage to components, do not attempt to clean your case while the tablet is turned on.
  - Turn off the voice tablet.
  - Disconnect AC power.
  - Disconnect all powered external devices.

<u>CAUTION:</u> To prevent damage to internal components, do not spray cleaning agents or liquids directly on any case surface. Cleaning liquids dripped on the surface can permanently damage internal components.

#### Cleaning the display cover

Gently wipe the sides and the surface of the display cover using a soft, lint-free cloth moistened with an alcohol-free glass cleaner.

# 16 Electrostatic Discharge

Electrostatic discharge is the release of static electricity when two objects come into contact—for example, the shock you receive when you walk across the carpet and touch a metal door knob.

A discharge of static electricity from fingers or other electrostatic conductors may damage electronic components.

To prevent damage to the computer, damage to a drive, or loss of information, observe these precautions:

- If removal or installation instructions direct you to unplug the computer, first be sure that it is properly grounded.
- Keep components in their electrostatic-safe containers until you are ready to install them.
- Avoid touching pins, leads, and circuitry. Handle electronic components as little as possible.
- Use nonmagnetic tools.
- Before handling components, discharge static electricity by touching an unpainted metal surface.
- If you remove a component, place it in an electrostatic-safe container.

# 17 Accessibility

HP designs, produces, and markets products and services that can be used by everyone, including people with disabilities, either on a stand-alone basis or with appropriate assistive devices. To access the latest information on HP accessibility, go to <a href="http://www.hp.com/accessibility">http://www.hp.com/accessibility</a>.

## Supported assistive technologies

HP products support a wide variety of operating system assistive technologies and can be configured to work with additional assistive technologies. Use the Search feature on your device to locate more information about assistive features.

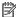

NOTE: For additional information about a particular assistive technology product, contact customer support for that product.

# **Contacting support**

We are constantly refining the accessibility of our products and services and welcome feedback from users. If you have an issue with a product or would like to tell us about accessibility features that have helped you, please contact us at +1 (888) 259-5707. Monday through Friday. 6 a.m. to 9 p.m. North American Mountain Time. If you are deaf or hard-of-hearing and use TRS/VRS/WebCapTel, contact us if you require technical support or have accessibility questions by calling +1 (877) 656-7058, Monday through Friday, 6 a.m. to 9 p.m. North American Mountain Time.

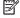

**NOTE:** Support is in English only.

# Index

| A                              | C                                | file sharing 32                                                                                                    |
|--------------------------------|----------------------------------|----------------------------------------------------------------------------------------------------|
| About tablet 11                | calendar, using 25               | file transfer 32                                                                                                    |
| accessibility 43               | camera flash, identifying 9      |                                                                                                    |
| accessibility settings 27      | cameras                          | G                                                                                                    |
| account, removal 26, 27        | identifying 7, 9                 | guest user mode 34                                                                                                    |
| accounts 26, 27                | rotating 18                      |                                                                                                    |
| airplane mode 14               | switching 18                     | Н                                                                                                    |
| Airplane mode icon 5           | using 18                         | headsets, connecting 19                                                                                                    |
| All apps icon 3                | caring for your voice tablet 41  | help, obtaining 4                                                                                                    |
| apps                           | case                             | Home icon 3                                                                                                    |
| downloading 25                 | identifying 7                    | Home screen icons 3                                                                                                    |
| setting access 34              | Cast screen, settings 20         | HP Device Hub app 11                                                                                                    |
| uninstalling 25                | cleaning your voice tablet 41    | HP resources 2                                                                                                    |
| updating 38                    | clock, setting 25                | HP Support Assistant app,                                                                                                    |
| using 24                       | components                       | accessing 2                                                                                                    |
| audio 19                       | back 9                           |                                                                                                    |
| audio-out (headphone)/audio-in | front 6                          | T. Control of the Control of the Con |
| (microphone) combo jack        | identifying 6                    | integrated camera flash,                                                                                                    |
| identifying 6, 8               | connecting wireless displays 20  | identifying 9                                                                                                    |
| ,,                             | connector, power 6, 8            | Internet, browsing 13                                                                                                    |
| В                              | , po 5, 5                        | Interruptions icon 4                                                                                                    |
| Back icon 3                    | D                                |                                                                                                    |
| backup and recovery 38         | date settings 27                 | J                                                                                                    |
| backup and reset settings 27   | disconnecting microSD memory     | jacks                                                                                                    |
| battery                        | cards 37                         | audio-out (headphone)/audio-in                                                                                                    |
| conserving 28                  | display                          | (microphone) combo 6, 8                                                                                                    |
| factory-sealed 28              | setting magnification 10         |                                                                                                    |
| life 28                        | settings 26                      | K                                                                                                    |
| running on 28                  | display magnification setting 10 | keyboard settings 27                                                                                                    |
| settings 26                    | download                         |                                                                                                    |
| using 28                       | app updates 38                   | L                                                                                                    |
| Battery icon 5                 | apps 25                          | labels                                                                                                    |
| battery light 6                | operating system updates 38      | Bluetooth 10                                                                                                    |
| battery saver 29               | widget updates 38                | regulatory 10                                                                                                    |
| Bluetooth                      |                                  | serial number 10                                                                                                    |
| label 10                       | E                                | service 10                                                                                                    |
| pairing 14                     | electrostatic discharge 42       | wireless certification 10                                                                                                    |
| settings 26                    | email                            | WLAN 10                                                                                                    |
| turning on 14                  | sending 23                       | language 26                                                                                                    |
| Bluetooth icon 5               | setting up 23                    | language settings 27                                                                                                    |
| bottom, tablet 10              | emergency call, how to make 7    | languages supported 1                                                                                                    |
| button                         | external AC power, using 29      | left-edge swipe touch screen                                                                                                    |
| power 7                        |                                  | gesture 16                                                                                                    |
| volume down 7                  | F                                |                                                                                                    |
| volume up 7                    | factory data reset 38            |                                                                                                    |
|                                |                                  |                                                                                                    |

| lights                             | power,                           | system information, locating 11    |
|------------------------------------|----------------------------------|------------------------------------|
| battery 6                          | battery 28                       |                                    |
| webcam 9                           | external AC 29                   | T                                  |
| Limited Warranty, locating 2       | printing settings 27             | tethering 13                       |
| location settings 27               | product name and number 10       | texting 22                         |
| <b>J</b>                           | Product Notices, locating 2, 9   | time settings 27                   |
| M                                  |                                  | top edge swipe 16                  |
| Menu icon 4                        | 0                                | touch screen gestures              |
| micro-B USB port, identifying 6, 8 | Quick Settings                   | left-edge swipe 16                 |
| microphone, identifying 6, 7, 8    | accessing 4                      | one-finger slide 16, 17            |
|                                    | menu 4                           | _                                  |
| microSD memory card reader,        |                                  | top-edge swipe 16<br>touch 15      |
| identifying 7                      | Quick Start guide, locating 2    |                                    |
| microSD memory card size 7         |                                  | two-finger pinch zoom 15           |
| microSD memory cards               | R                                | traveling with the computer 10     |
| disconnecting 37                   | recent apps icon 3               | turning off tablet 30              |
| inserting 36                       | regulatory information           | two-finger pinch zoom touch screen |
| unmounting 37                      | regulatory label 10              | gesture 15                         |
| Mobile broadband icon 4            | wireless certification labels 10 | two-finger swipe 16                |
| mouse settings 27                  | reset, tablet 39                 |                                    |
|                                    |                                  | U                                  |
| N                                  | S                                | unresponsive system 30             |
| networks                           | screen pinning 34                | updating                           |
| airplane mode 14                   | screenshot, taking 19            | apps 38                            |
| Bluetooth 14                       | search icon 3                    | operating system 38                |
| mobile 12                          | security settings 27             | widgets 38                         |
| settings 26                        | serial number 10                 | using external AC power 29         |
| turning off 14                     | service labels, locating 10      | using sound settings 19            |
| wireless 12                        | settings 26                      | using sound settings 13            |
|                                    | Settings icon 4                  | V                                  |
| 0                                  | SIM card                         | video streaming 20                 |
| on-screen keyboard, using 17       | inserting 7                      | videos                             |
| one-finger slide touch screen      | removing 7                       | recording your own 18              |
| gesture 17                         | SIM card slot, identifying 7     | viewing 19                         |
| _                                  |                                  | voice calling 22                   |
| operating system, updating 38      | Sleep                            | _                                  |
| Overview icon 3                    | exit 7                           | voice search icon 3                |
| D                                  | initiate 7                       | volume button, identifying 7       |
| P share 22                         | slots                            | to a                               |
| phone 22                           | microSD memory card reader 7     | W                                  |
| photos                             | SIM card 7                       | Wi-Fi icon 4                       |
| taking your own 18                 | Smart Lock, setting 33           | Wi-Fi settings 26                  |
| viewing 19                         | social media 23                  | widgets, using 24                  |
| portable hotspot 13                | sound settings 26                | wireless antennas, identifying 9   |
| ports                              | sound settings, using 19         | wireless certification label 10    |
| identifying 6, 8                   | speaker                          | wireless displays, connecting 20   |
| micro-B USB port 6, 8              | identifying 7                    | WLAN antennas, identifying 9       |
| power button, identifying 7        | speakers                         | WLAN device 10                     |
| power connector, identifying 6, 8  | connecting 19                    | WLAN label 10                      |
| power off 30                       | speech settings 27               | WWAN antennas, identifying 9       |
| power off device 30                | storage 26                       | WWAN device 10                     |
|                                    | support, locating 2              | WWAN label 10                      |
|                                    | supported languages 1            |                                    |
|                                    |                                  |                                    |